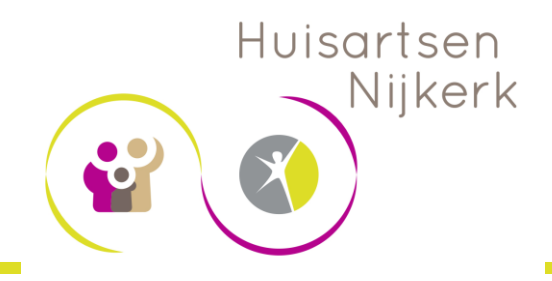

**Stap 1 - Download de App HuisartseNij**  Via de appstore (IOS) of Google Play (Android)

# **Stap 2 - Open de app HuisartseNij**

Selecteer uw praktijk

# **Stap 3 - Maak een account aan via de knop 'registreren'**

Heeft u al een account bij het patiëntportaal? Ga dan direct naar stap 5 en meldt u aan met uw bestaande inloggegevens

## **Stap 4 - Controle praktijk**

Na controle door uw praktijk ontvangt u een bericht. Dit kan enkele werkdagen duren.

### **Stap 5 - Aanmelden**

Druk op de knop 'aanmelden' en voer uw inloggegevens in, voer ter bevestiging een eenmalige verificatiecode in die u per sms krijgt

### **Stap 6 - Toegangscode aanmaken**

Maak in de app een code aan om de toegang af te schermen

### **Stap 7 - Klaar voor gebruik**

De app is nu klaar voor gebruik en u kunt veilig contact maken met uw praktijk

Heeft u vragen? Bel uw huisartsenpraktijk.